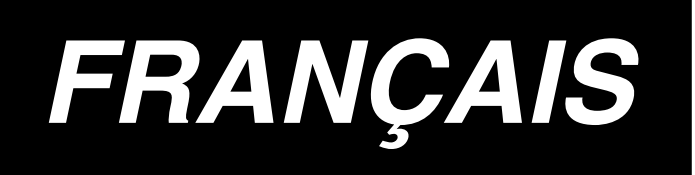

# **IP-410 MANUEL D'INSTALLATION**

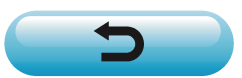

**\* "CompactFlash(TM)" est une marque déposée de SanDisk Corporation, Etats-Unis.**

## **SOMMAIRE**

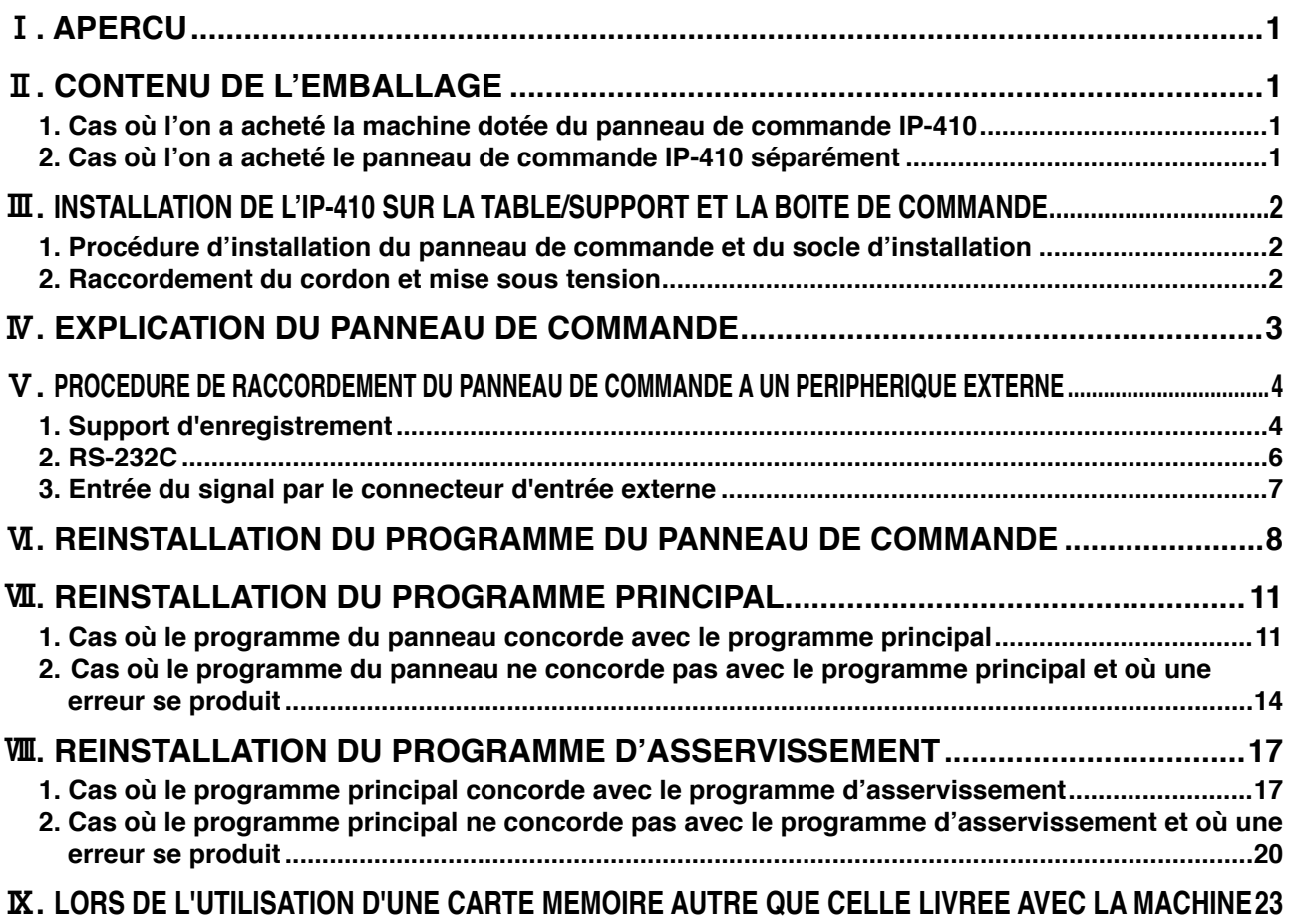

**La tension d'alimentation de ce produit est de +24 V CC.**

## <span id="page-2-0"></span>!**. APERCU**

Le panneau de commande IP-410 permet d'exécuter diverses fonctions de pair avec la boîte de commande.

**\* 1**

## @**. CONTENU DE L'EMBALLAGE**

#### **1. Cas où l'on a acheté la machine dotée du panneau de commande IP-410**

- 1 Unité principale de panneau de commande IP-410.......................................... 1 ensemble
- 2 Socle d'installation du panneau de commande ................................................ 1 ensemble
- 3 Vis de fixation du socle d'installation du panneau de commande .................... 2 pc.
- 4 Manuel d'installation et CD-ROM (ce CD-ROM) du manuel d'utilisation ......... 1 pc.

5 Lors de l'utilisation de l'IP-410 . ........................................................................ 1 pc.

Les 5 articles ci-dessus et les pièces connexes de la boîte de commande sont emballés ensemble.

#### **2. Cas où l'on a acheté le panneau de commande IP-410 séparément**

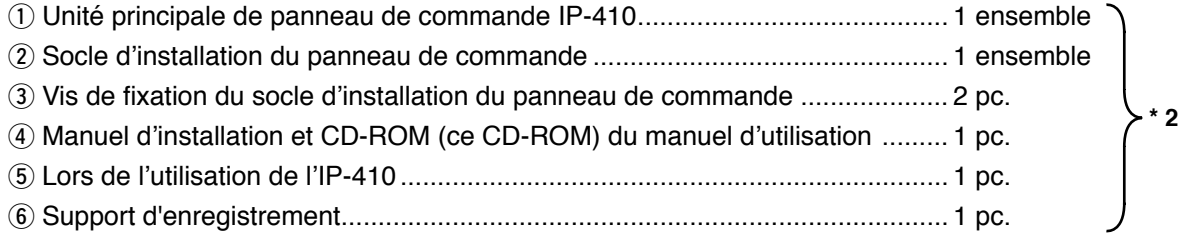

Les 6 pièces ci-dessus sont emballées ensemble.

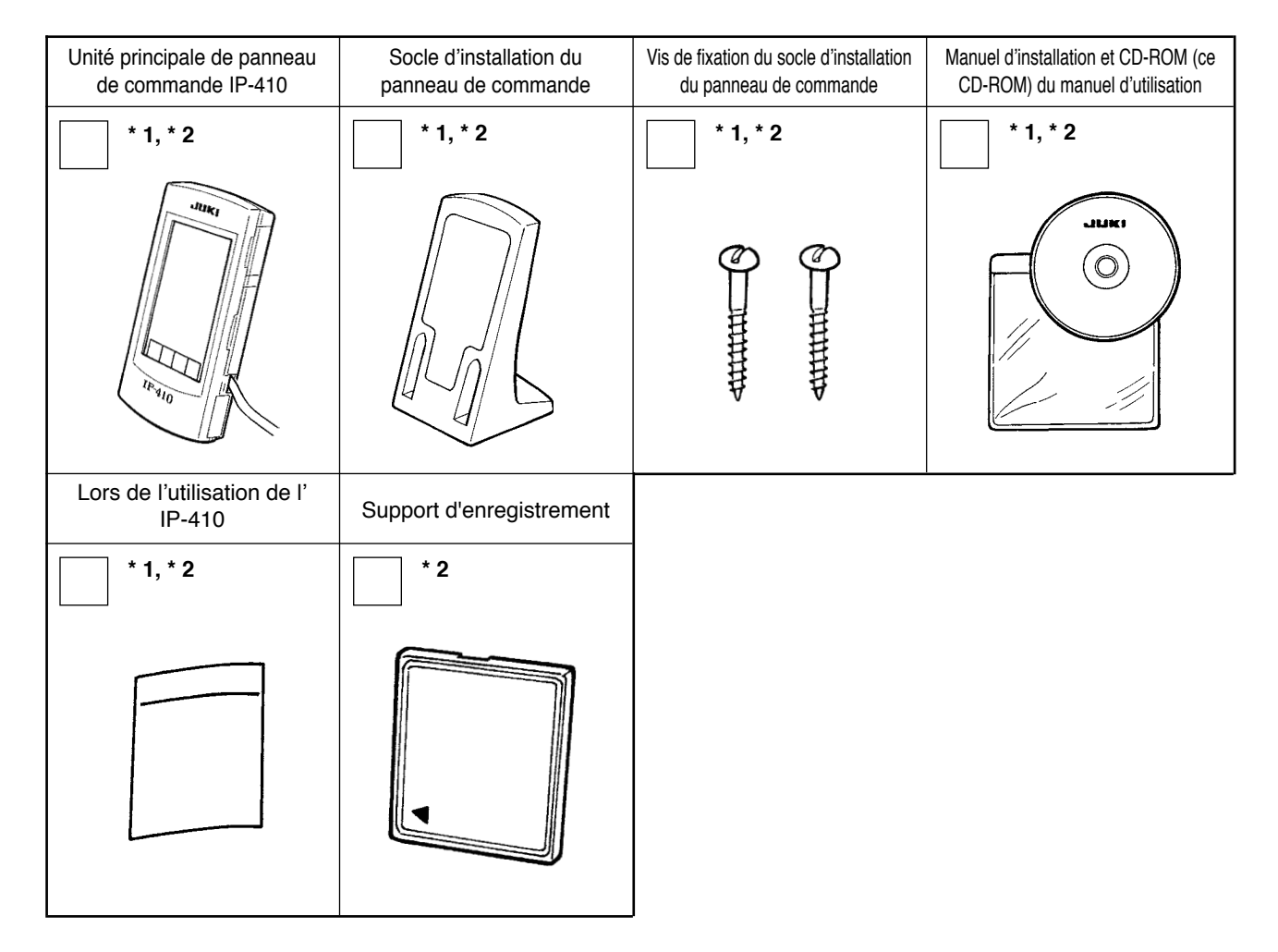

## <span id="page-3-0"></span>**III. INSTALLATION DE L'IP-410 SUR LA TABLE/SUPPORT ET LA BOITE DE COMMANDE**

#### **1. Procédure d'installation du panneau de commande et du socle d'installation**

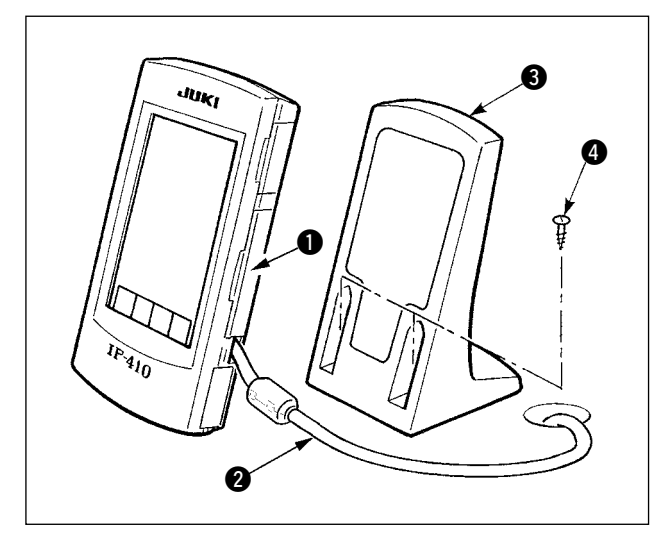

- 1) Ouvrir le couvercle  $\bigcirc$  et retirer le câble  $\bigcirc$ . Rebrancher ensuite le câble au panneau sur le dessus de la table après l'avoir fait passer par l'orifice dans la table.
- 2) Fixer la plaque d'installation du panneau de commande 3 à un endroit optionnel sur la table avec deux vis à bois  $\mathbf{\Omega}$ .
	- **Poser le panneau sur une position où le couvercle de déplacement X ou la poignée de tête ne viennent pas en collision car le panneau risquerait autrement d'être endommagé.**

 $\mathbf{I}$ 

#### **2. Raccordement du cordon et mise sous tension**

**AVERTISSEMENT :**

**Couper l'alimentation avant d'effectuer les connexions pour ne pas risquer un accident dû à une brusque mise en marche de la machine.**

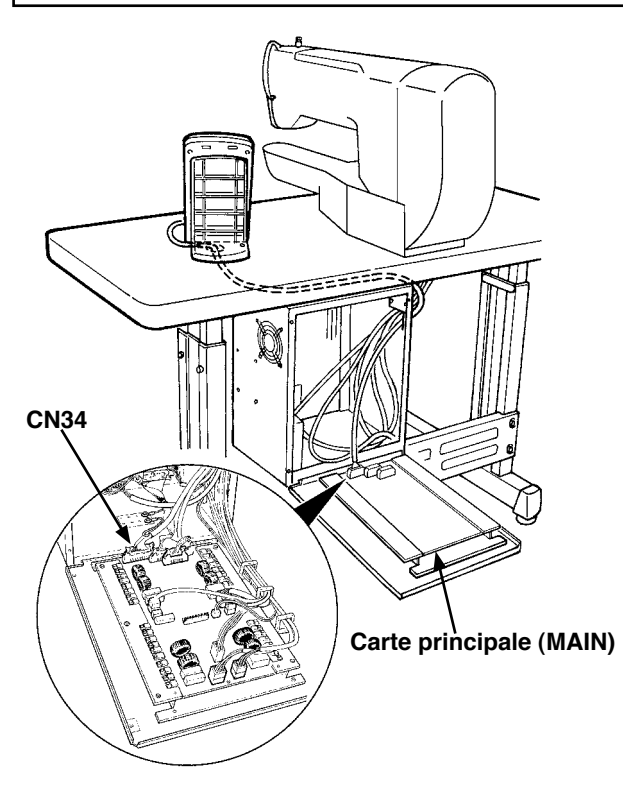

1) Faire passer le cordon du panneau de commande dans l'orifice de câblage de la table et le raccorder à la boîte de commande sous la table. Si la table ne comporte pas d'orifice de câblage, faire passer le cordon sur une position où il ne gênera pas lors du basculement de la tête de la machine ou de la couture et le raccorder à la boîte de commande. Raccorder le cordon au connecteur CN34 situé sur la carte principale (MAIN) de la boîte de commande ou intégré à la tête de la machine.Pour plus d' informations, consulter le manuel d'utilisation de l' unité principale de la machine.

Après avoir terminé les opérations ci-dessus, établir l'alimentation.

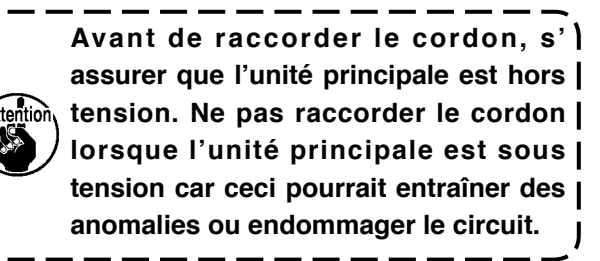

## <span id="page-4-0"></span>*N. EXPLICATION DU PANNEAU DE COMMANDE*

Une explication des différentes pièces du panneau de commande est donnée ci-dessous. Pour les informations détaillées sur les différentes pièces, voir "1. NOMS DES SECTIONS DU PANNEAU DE COMMANDE" dans le manuel d'utilisation.

\* Les explications dans ce manuel sont celles pour la LK-1900A. Pour les autres modèles, certaines parties des illustrations sont différentes.

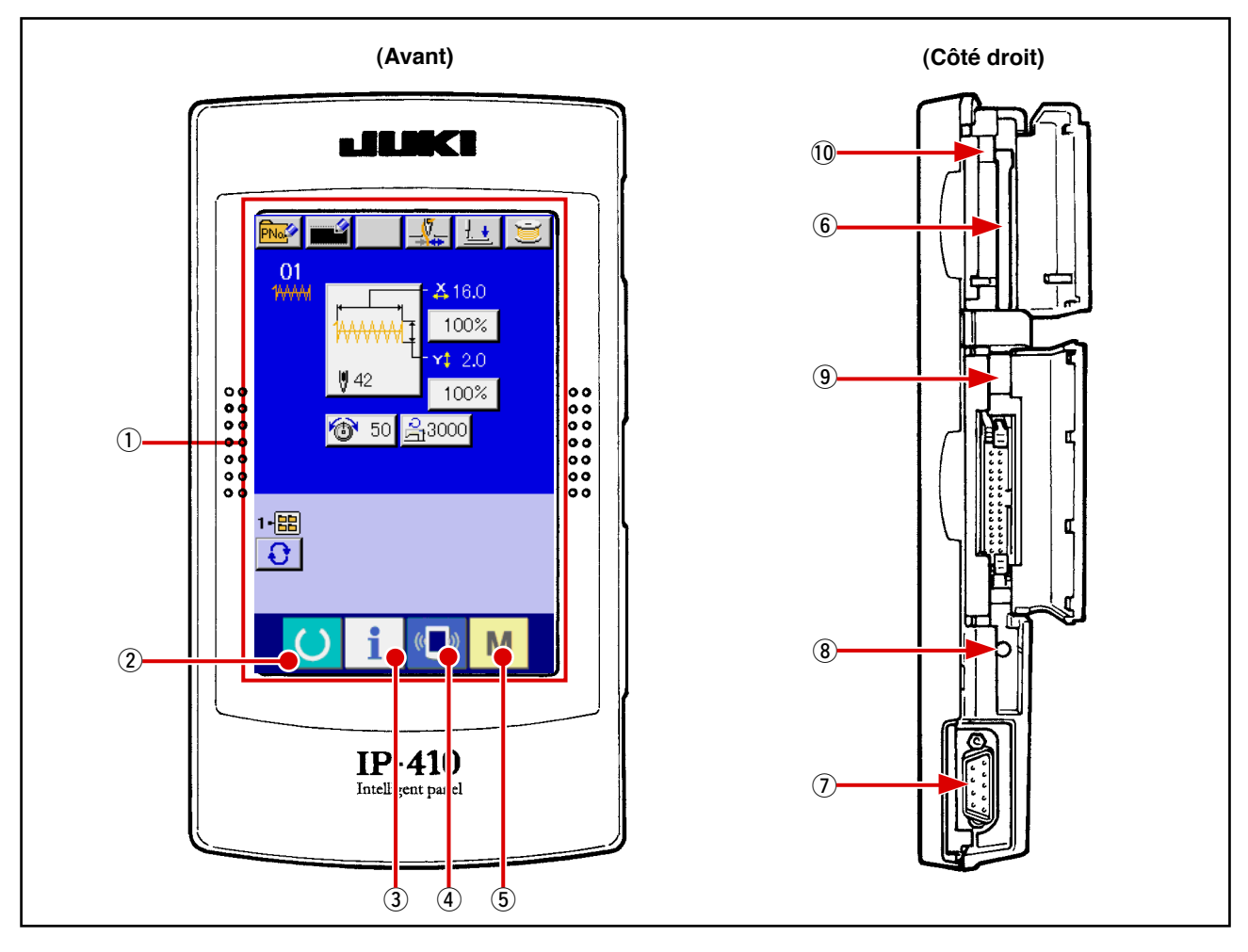

1 Section PANNEAU TACTILE, écran LCD

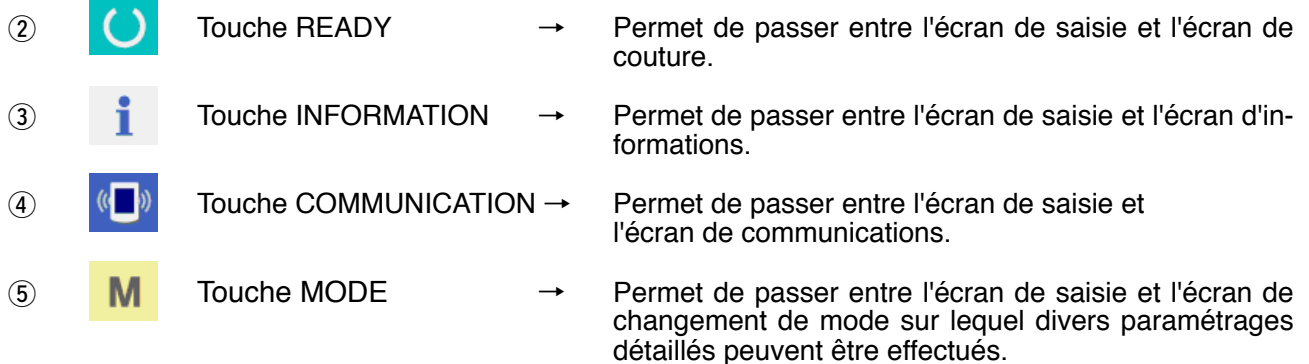

- 6 Fente pour support d'enregistrement (Fermer le couvercle pour l'utilisation.)
- 7 Connecteur pour communications RS-232C
- 8 Résistance variable pour le réglage du contraste de l'afficheur à cristaux liquides (LCD)
- 9 Connecteur pour entrée externe
- !0 Levier d'éjection de carte mémoire

## <span id="page-5-0"></span>%**. PROCEDURE DE RACCORDEMENT DU PANNEAU DE COMMANDE A UN PERIPHERIQUE EXTERNE**

Ce panneau de commande peut communiquer avec les périphériques ci-dessous autres que la boîte de commande et en recevoir les signaux.

- 1. Support d'enregistrement
- 2. RS-232C
- 3. Entrée du signal par le connecteur d'entrée externe

La procédure de raccordement est présentée ci-dessous.

#### **1. Support d'enregistrement**

#### **(1) Sens d'insertion du support d'enregistrement )**

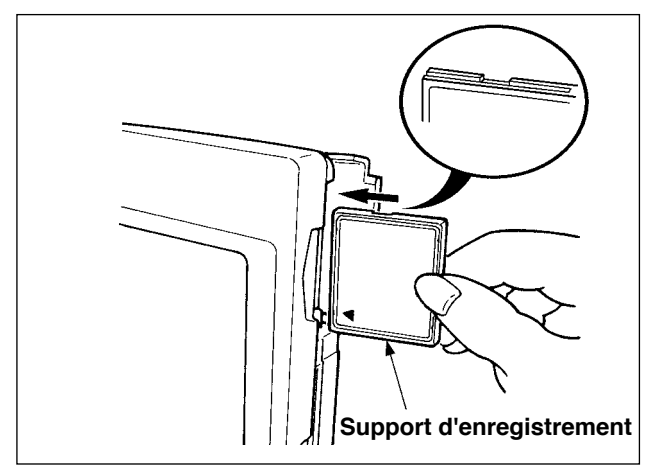

- 1 Tourner la face avec l'étiquette de la carte CompactFlash (TM) du côté opérateur (avec l'encoche sur le bord vers l'arrière) et insérer la carte avec la partie comportant le petit orifice vers l'arrière.
- 2 Après avoir inséré le support d'enregistrement, refermer le couvercle. Lorsque le couvercle est fermé, l'accès au support d'enregistrement est possible. Si le couvercle ne se ferme pas car il touche le support d'enregistrement, vérifier les points suivants :
	- S'assurer que le support d'enregistrement est enfoncé à fond.
	- S'assurer que le support d'enregistrement a été inséré dans la bonne direction.
- **1. Ne pas insérer le support d'enregistrement dans la mauvaise direction car il risquerait d'être endommagé ou d'endommager le panneau.**
- **2. Ne rien insérer d'autre qu'une carte CompactFlash (TM).**
- **3. L'IP-410 accepte des cartes CompactFlash (TM) de 2 Go ou moins.**
	- **4. L'IP-410 reconnaît une carte CompactFlash (TM) formatée en FAT16. Il ne reconnaît pas une carte formatée en FAT32.**
	- **5. Utiliser impérativement une carte CompactFlash (TM) ayant été formatée sur l'IP-410. Pour la procédure de formatage d'une carte CompactFlash (TM), voir ["V-1-\(3\) Forma](#page-6-0)[tage du support d'enregistrement", p.5.](#page-6-0)**

#### **(2) Procédure de retrait du support d'enregistrement**

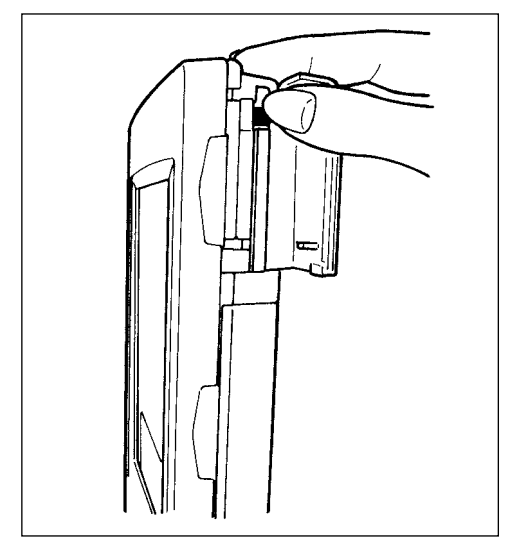

1 Tenir le panneau avec la main, ouvrir le couvercle et enfoncer le levier d'éjection du support d'enregistrement. Le support d'enregistrement est éjecté.

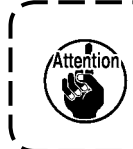

**Ne pas pousser trop fortement le levier car le support d'enregistrement pourrait être éjecté, tomber et se casser.**

2 Retirer le support d'enregistrement. Ceci termine la procédure de retrait.

<span id="page-6-0"></span>**Précautions d'utilisation de la carte CompactFlash (TM) :**

- **Ne pas mouiller la carte et ne pas la toucher avec des mains mouillées. Ceci pourrait provoquer un incendie ou une électrocution.**
	- **Ne pas plier la carte et ne pas la soumettre à des efforts ou chocs importants.**
- **Ne jamais essayer de démonter la carte ou de la remodeler.**
- **Ne pas toucher la section de contact de la carte avec un objet métallique. Ceci pourrait détruire les données.**
- **Eviter de ranger la carte ou de l'utiliser dans les endroits suivants : Endroits soumis à de hautes températures ou une forte humidité / Endroits soumis à la condensation / Endroits poussiéreux / Endroits où de l'électricité statique ou des bruits électriques sont susceptibles de se produire**

#### **(3) Formatage du support d'enregistrement**

Si un reformatage du support d'enregistrement est nécessaire, l'effectuer sur l'IP-410. Un support d'enregistrement formaté sur un ordinateur ne peut pas être lu par l'IP-410.

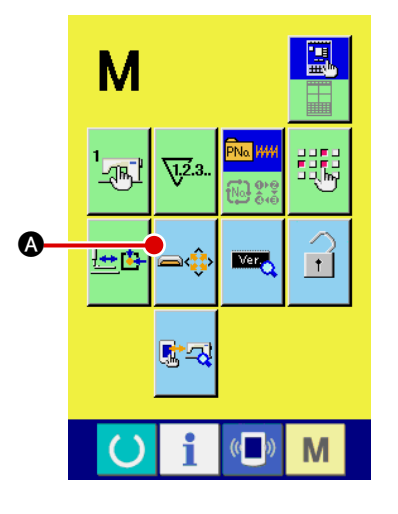

1 **Afficher l'écran de formatage de support d'enregistrement.**

Lorsqu'on appuie continuellement sur la touche  $\blacksquare$  pendant

trois secondes, le bouton FORMATAGE DE SUPPORT D'EN-

REGISTREMENT  $\bigotimes$  s'affiche. Lorsqu'on appuie sur

ce bouton, l'écran de formatage de support d'enregistrement s'affiche.

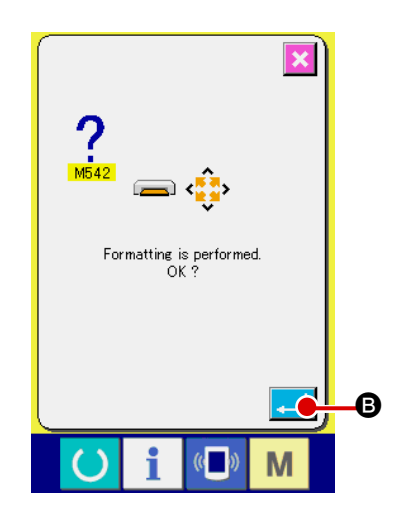

2 **Démarrer le formatage du support d'enregistrement.** Insérer le support d'enregistrement à formater dans la fente de

support d'enregistrement, fermer le couvercle et appuyer sur le bouton ENTREE  $\Box$   $\Box$  B. Le formatage démarre.

Avant de reformater un support d'enregistrement, faire une

copie de sauvegarde des données que l'on désire conserver sur un autre support.

#### <span id="page-7-0"></span>**2. RS-232C**

Le transfert de données entre le panneau de commande et un ordinateur par un câble RS-232C est possible.

Raccorder un câble de connexion croisé à 9 broches (femelle) sur le côté du panneau de commande. Les noms des signaux du panneau de commande sont les suivants :

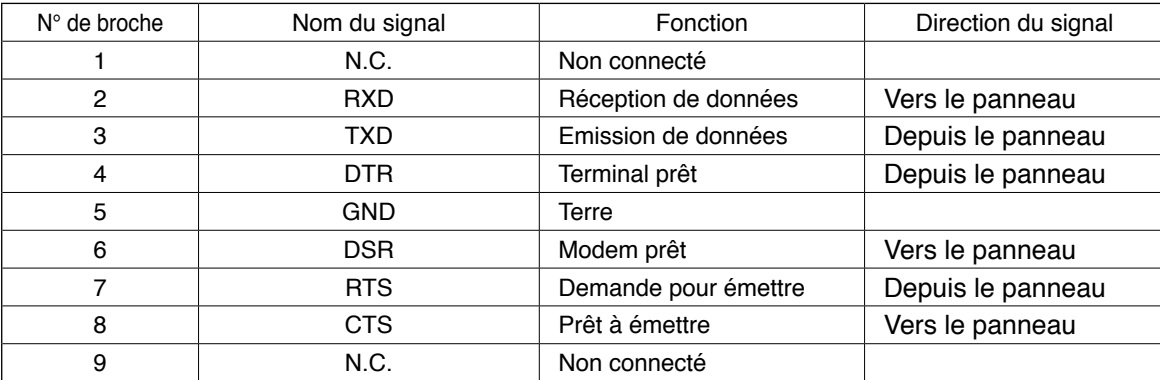

**Des contacts sales peuvent provoquer un mauvais contact. Ne pas toucher les contacts avec les doigts et veiller à ce que la poussière, l'huile ou d'autres substances étrangères n'y adhèrent pas. Procéder avec précaution lors de la manipulation des contacts car les éléments internes sont facilement détériorés par l'électricité statique.**

#### **(1) Procédure d'insertion**

1) Pour accéder au connecteur à 9 broches RS-232C, ouvrir le couvercle latéral inférieur situé sur le côté du panneau de commande. Raccorder le câble à ce connecteur. Si le connecteur comporte une vis de verrouillage, la serrer pour l'empêcher de tomber.

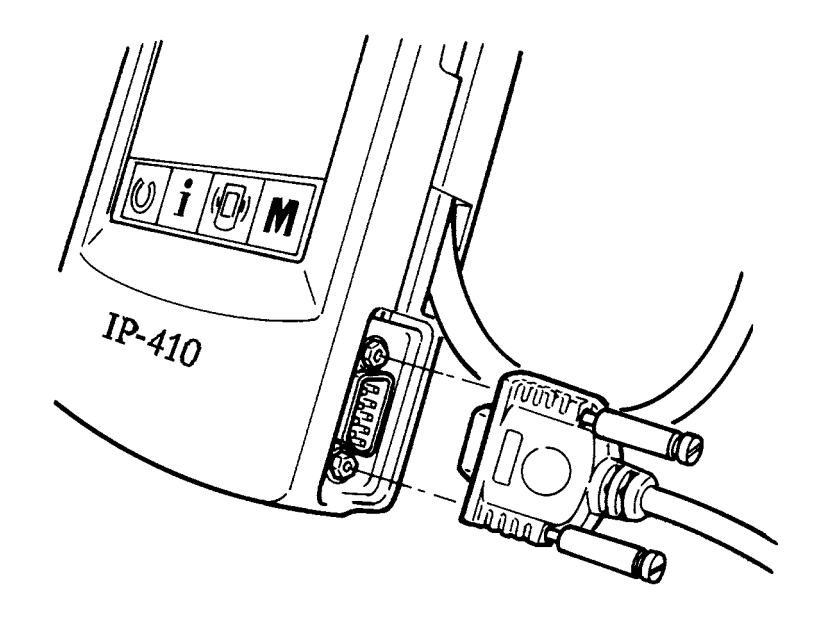

#### <span id="page-8-0"></span>**3. Entrée du signal par le connecteur d'entrée externe**

Lorsque cet interrupteur est connecté, il est possible de l'utiliser comme entrée des informations de contrôle de production.Pour plus d'informations, voir "Visualisation des informations de contrôle de production" dans le manuel d'utilisation.

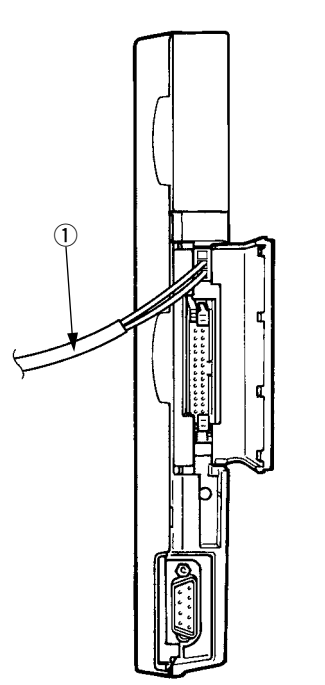

Le câble (vendu séparément) indiqué sur la figure cidessous peut être connecté.

1 **Câble de relais A (ensemble) (40008168)**

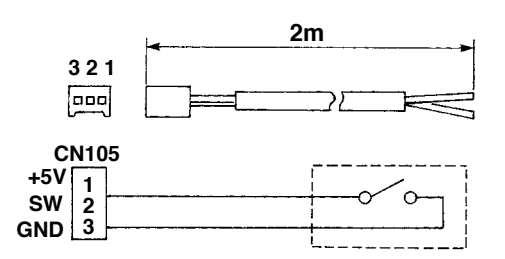

**Boîtier de connecteur : KYOCERA ELCO CO. 60-8263-3038-15-000 Contact mâle : KYOCERA ELCO CO. 60-8263-0513-00-808**

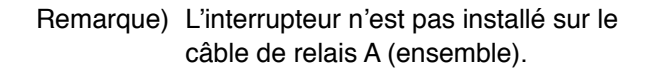

**Des contacts sales peuvent provoquer un mauvais contact. Ne pas toucher les contacts avec les doigts et veiller à ce que la poussière, l'huile ou d'autres substances étrangères n'y adhèrent pas. Procéder avec précaution lors de la manipulation des contacts car les éléments internes sont facilement détériorés par l'électricité statique.** J

## <span id="page-9-0"></span>^**. REINSTALLATION DU PROGRAMME DU PANNEAU DE COMMANDE**

Il est nécessaire de réinstaller le programme du panneau de commande dans les cas suivants :

○ Pour utiliser le panneau de commande avec un autre modèle.

○ Pour mettre le programme à niveau.

La marche à suivre pour l'installation du programme depuis le support d'enregistrement est indiquée cidessous. Il est supposé que le programme d'installation se trouve déjà sur le support d'enregistrement.

- 1) Etablir tout d'abord l'alimentation. L'écran machine prête devrait normalement s'afficher.
- 2) Insérer le support d'enregistrement dans le panneau de commande.
- 3) Procéder comme suit :

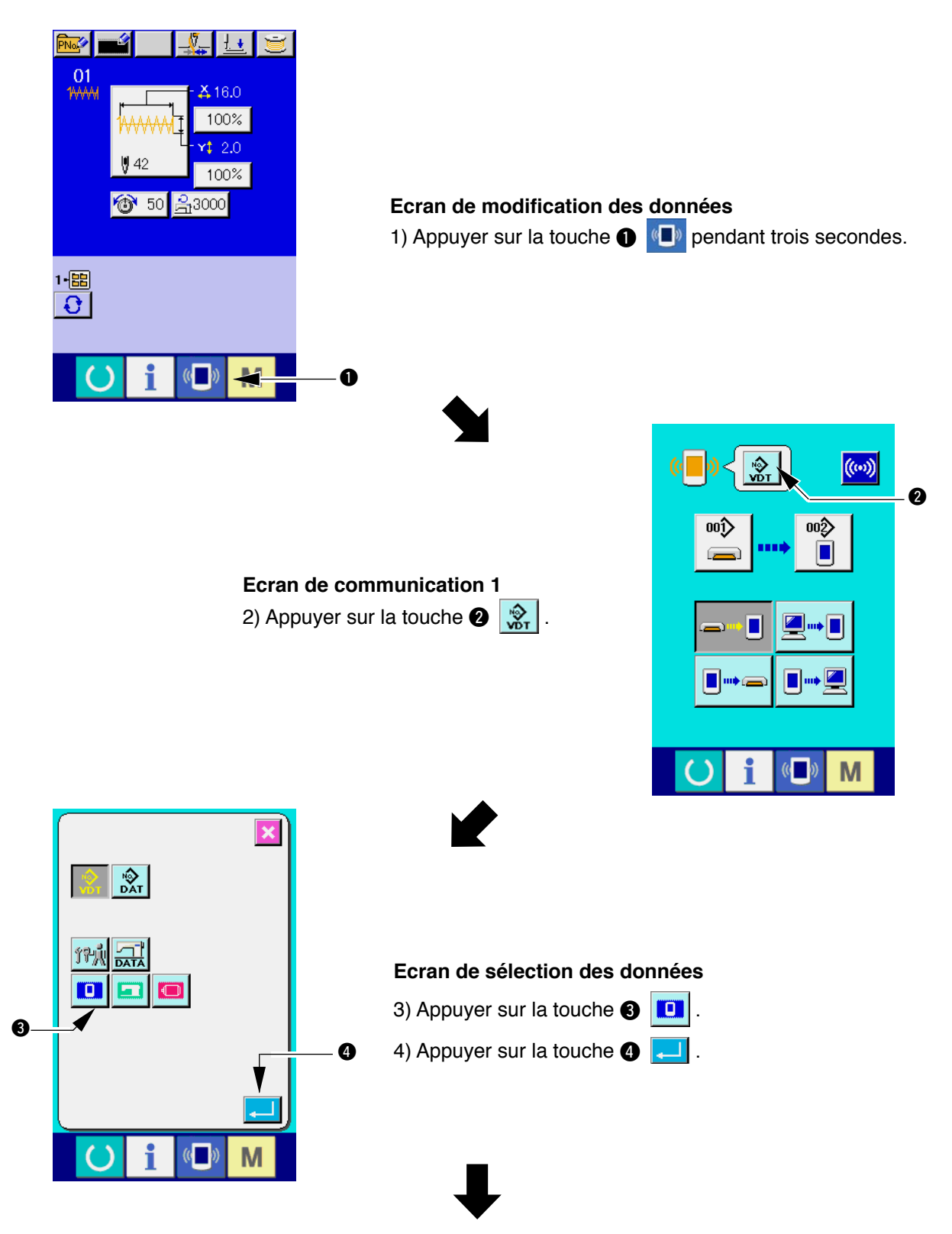

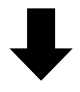

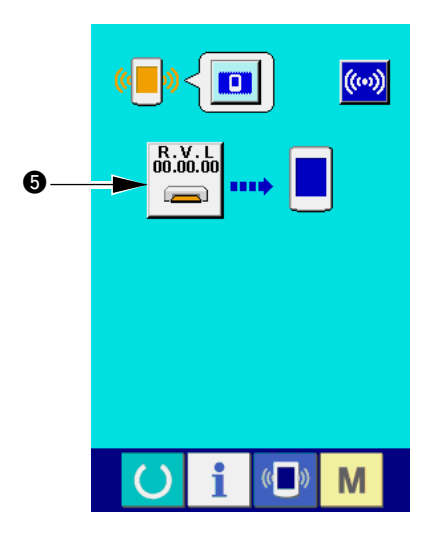

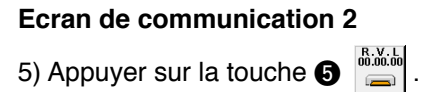

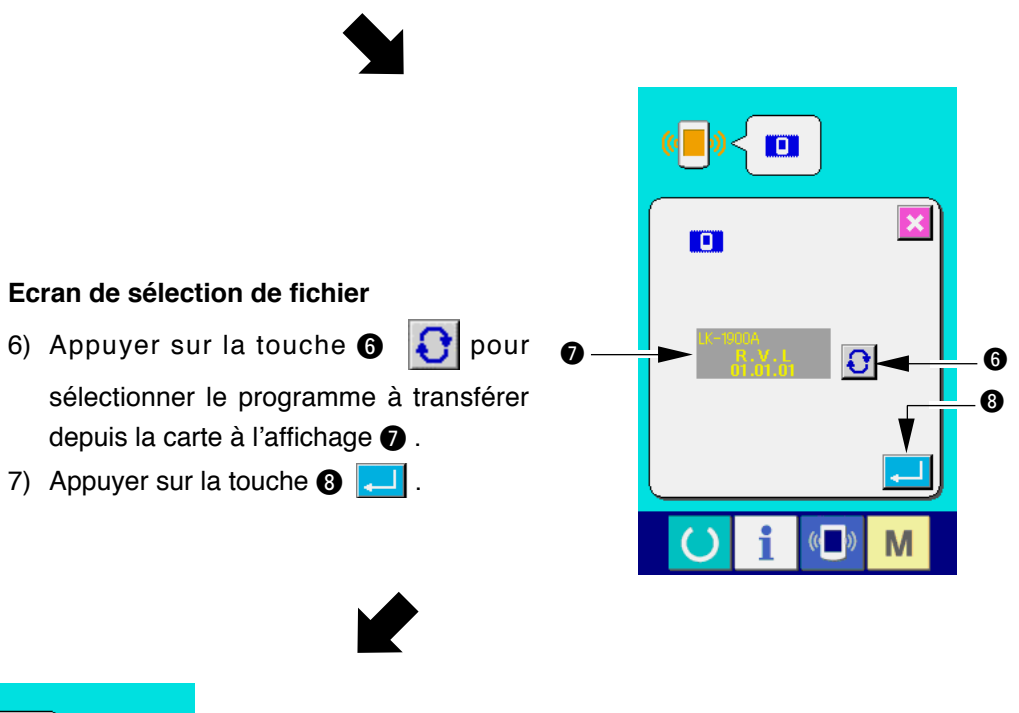

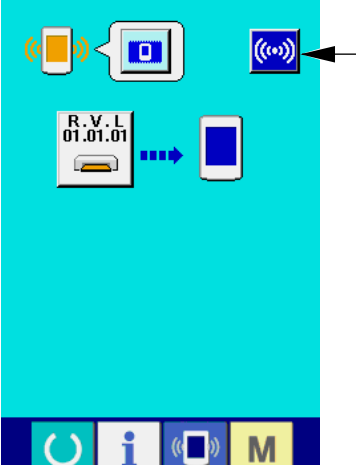

 $\boldsymbol{\Theta}$ 

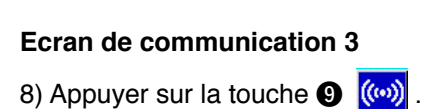

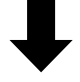

**<-<- Début de la communication ->->**

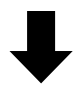

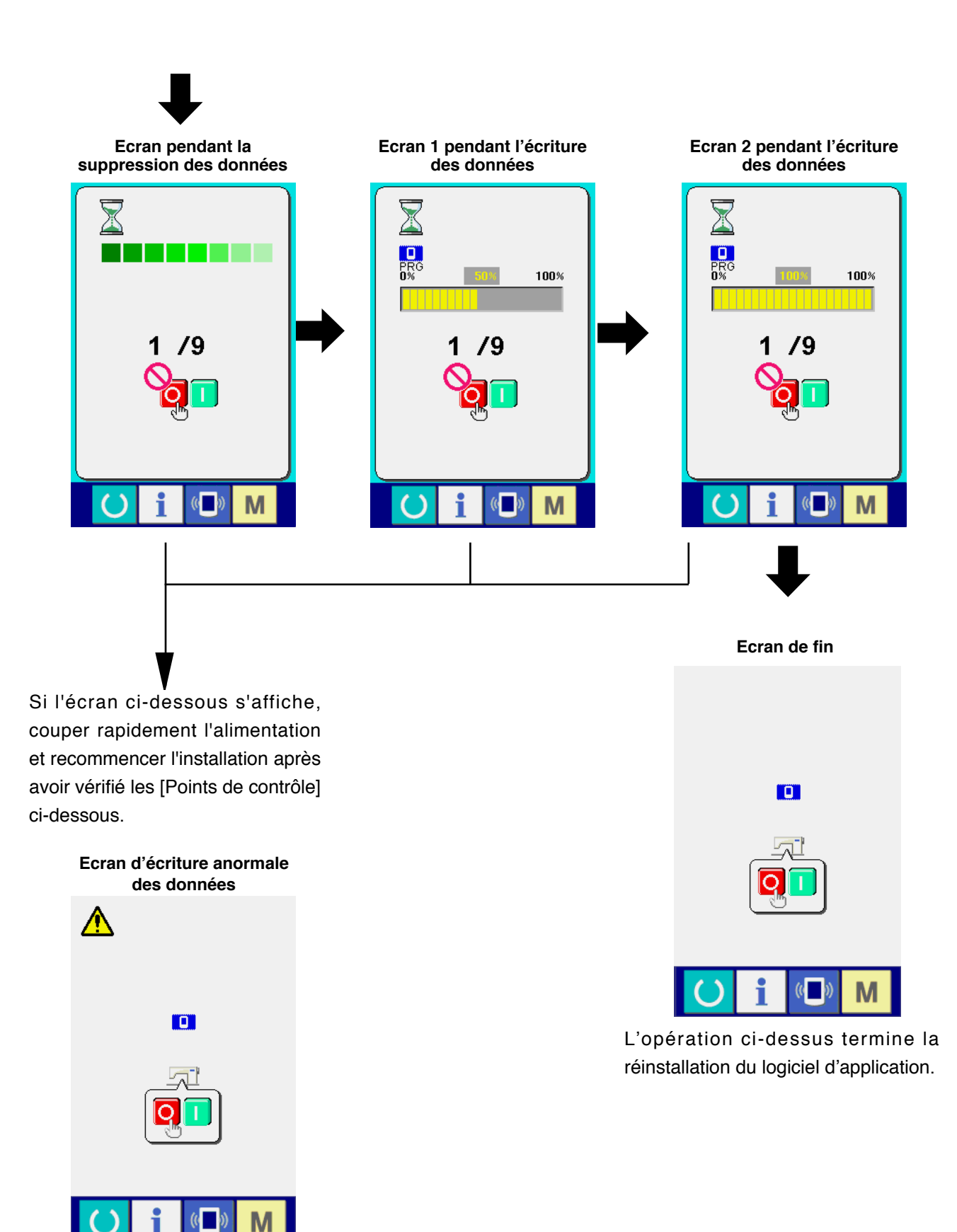

#### **Points de contrôle**

- 1 **Couvercle de support d'enregistrement ouvert lors de la transmission des données depuis le support d'enregistrement.**
- 2 **Données du support d'enregistrement incorrectes. Absence de fichier de données.**
- 3 **Contact de support d'enregistrement sale. Contact défectueux.**

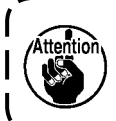

**Ne pas couper l'alimentation ou fermer/ouvrir le couvercle de carte mémoire pendant cette opération.**

## <span id="page-12-0"></span>**W. REINSTALLATION DU PROGRAMME PRINCIPAL**

Un support d'enregistrement est livré avec l'IP-410 lorsque celui-ci est acheté séparément. On peut réinstaller le programme principal de la carte principale (MAIN) du côté boîte de commande à l'aide de ce support d'enregistrement.

Il est nécessaire que le programme principal et le programme du panneau concordent.

A défaut, un problème tel qu'une erreur "E703" ou "E704" peut survenir. Effectuer l'installation à l'aide du support d'enregistrement livré avec le panneau.

#### **1. Cas où le programme du panneau concorde avec le programme principal**

Lors de la mise à niveau du programme principal à l'aide du support d'enregistrement, procéder comme suit : 1) Etablir tout d'abord l'alimentation.

- 2) Insérer le support d'enregistrement dans le panneau de commande.
- 3) Procéder comme il est indiqué à l'écran ci-dessous.

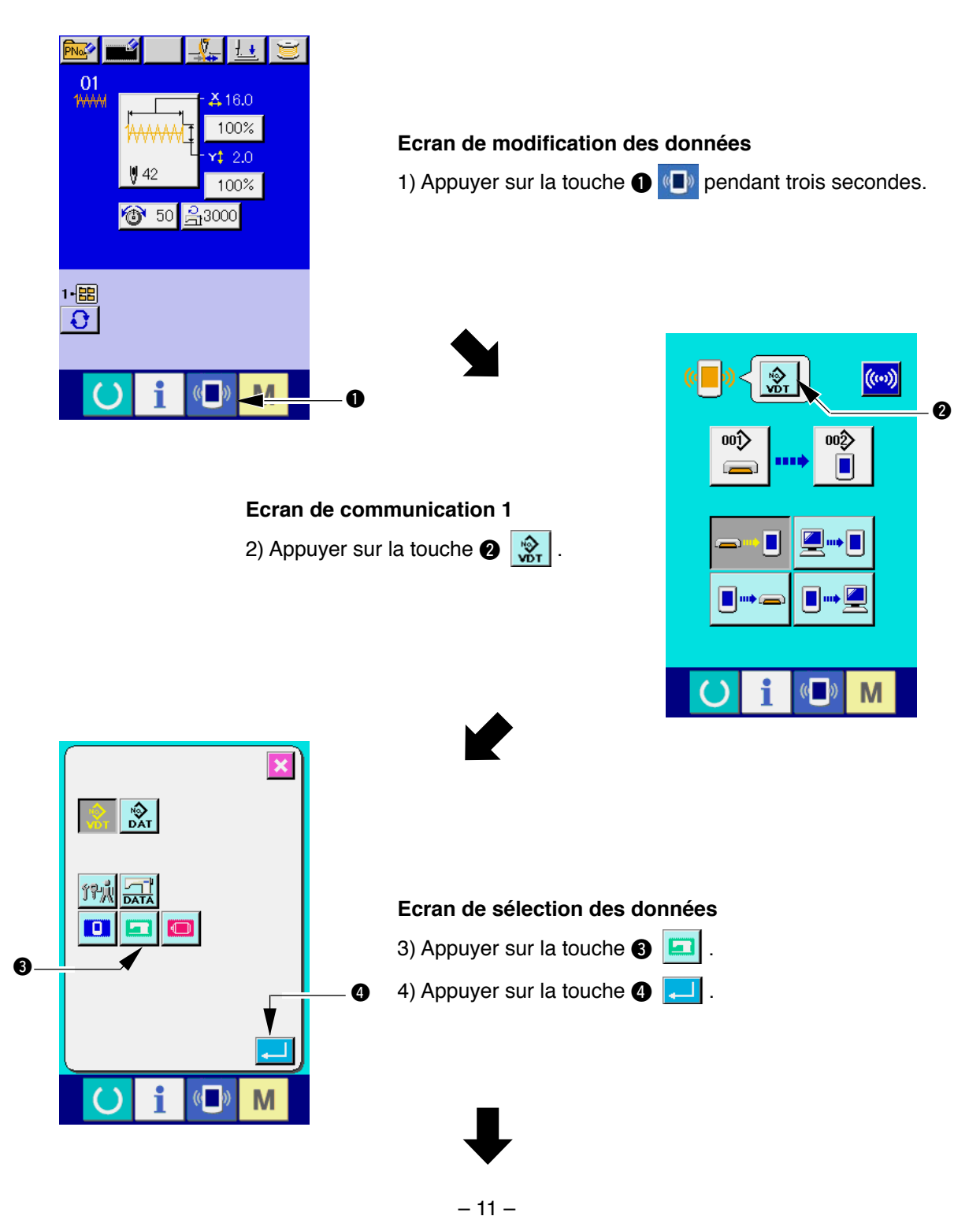

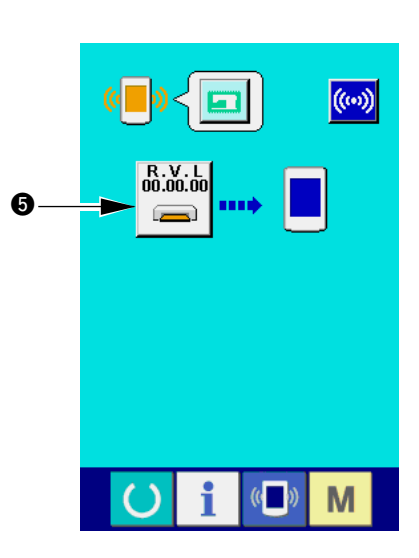

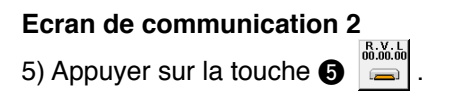

 $\bigcup$ 

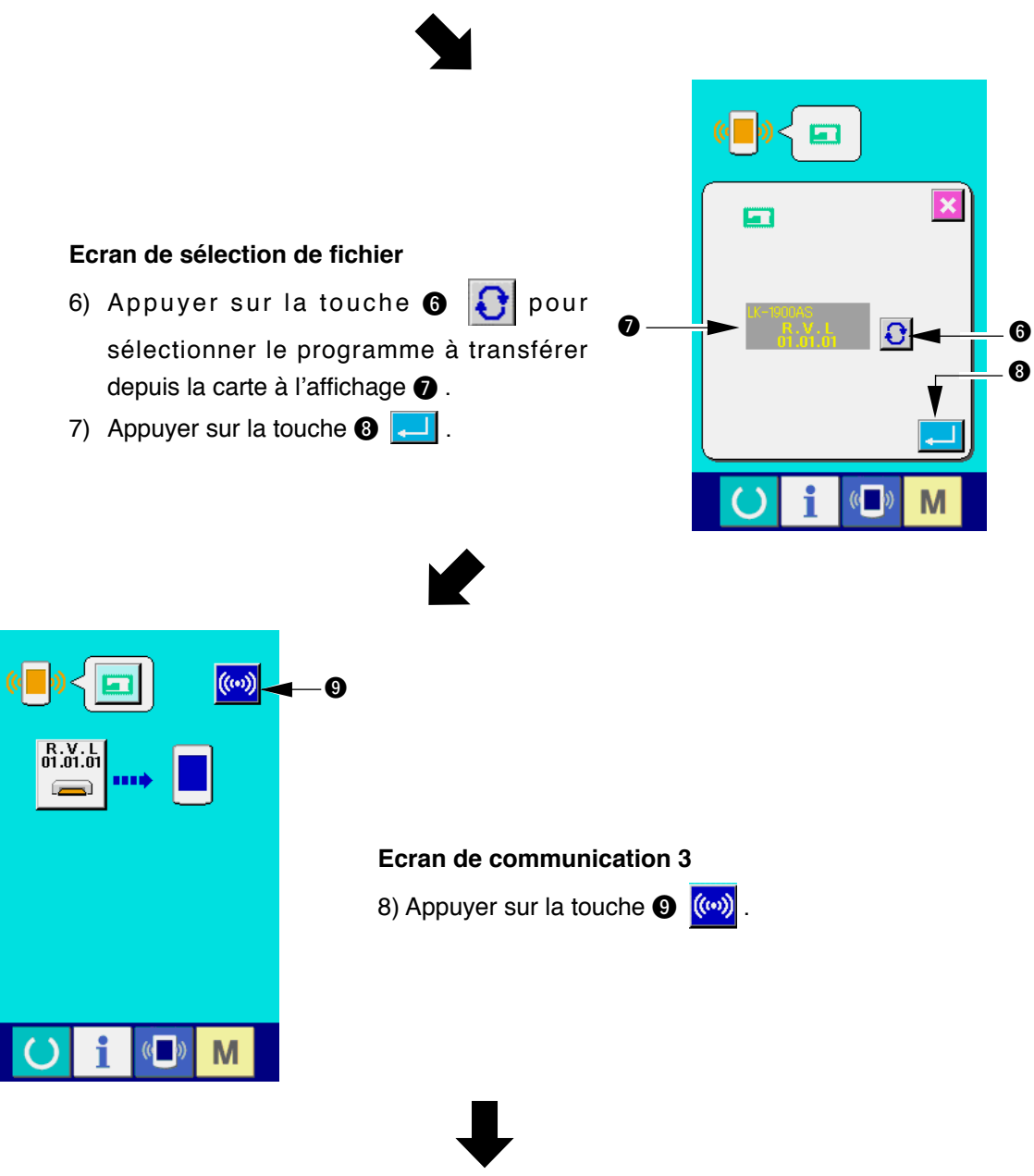

**<-<- Début de la communication ->->**

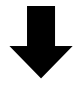

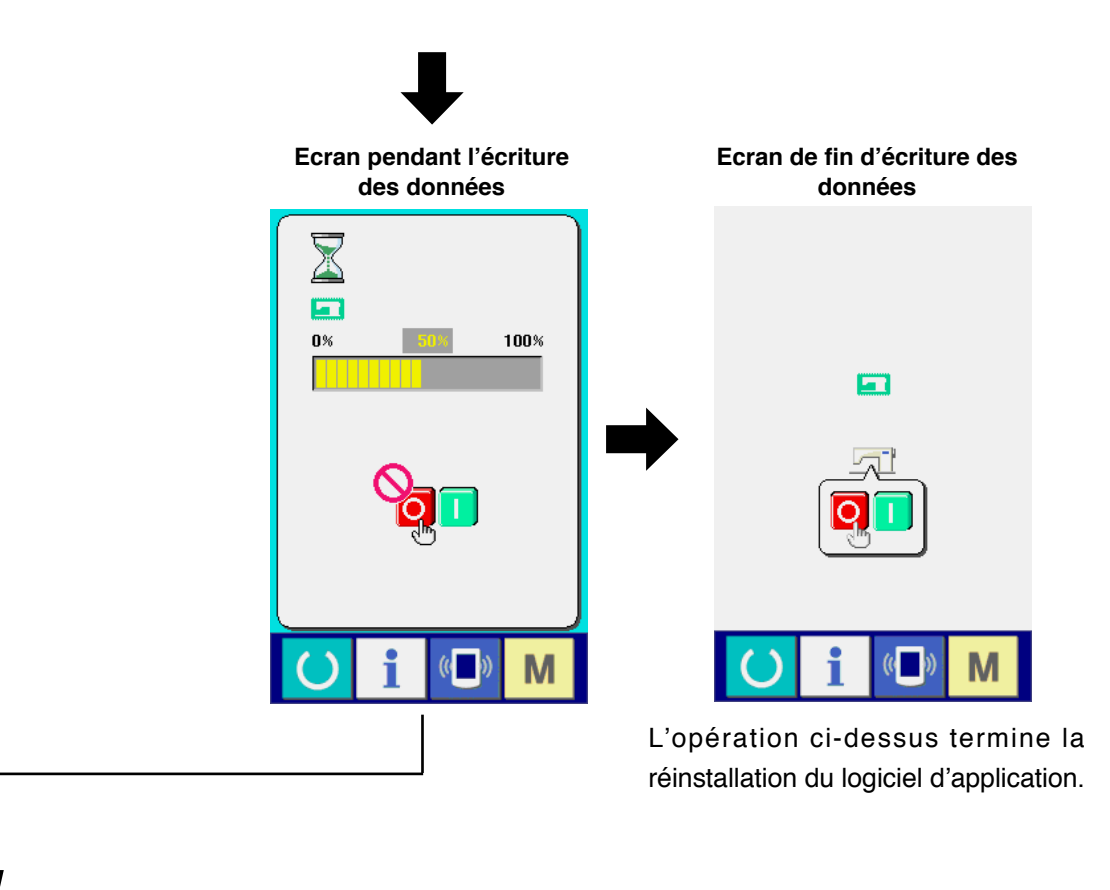

Si l'écran ci-dessous s'affiche, couper rapidement l'alimentation et recommencer l'installation après avoir vérifié les [Points de contrôle] ci-dessous.

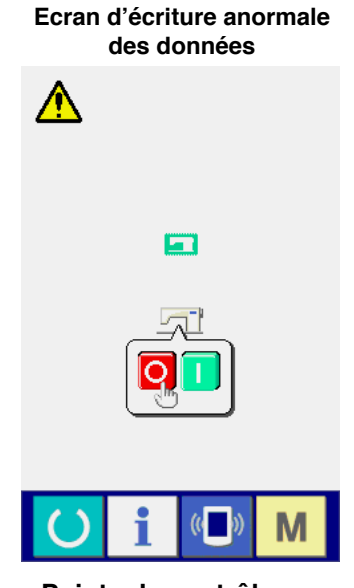

## **Points de contrôle**

- 1 **Couvercle de support d'enregistrement ouvert lors de la transmission des données depuis le support d'enregistrement.**
- 2 **Données du support d'enregistrement incorrectes. Absence de fichier de données.**
- 3 **Contact de support d'enregistrement sale. Contact défectueux.**

**Ne pas couper l'alimentation ou fermer/ouvrir le couvercle de carte mémoire pendant**  Attention **cette opération.**

J

### <span id="page-15-0"></span>**2. Cas où le programme du panneau ne concorde pas avec le programme principal et où une erreur se produit**

Si un problème tel qu'une erreur "E703", "E704", etc., survient lors de la réinstallation du programme principal, procéder comme suit :

- 1) Etablir tout d'abord l'alimentation. L'écran d'erreur (E703 ou E704) s'affiche après la mise sous tension.
- 2) Insérer le support d'enregistrement dans le panneau de commande.
- 3) Procéder comme il est indiqué à l'écran ci-dessous.

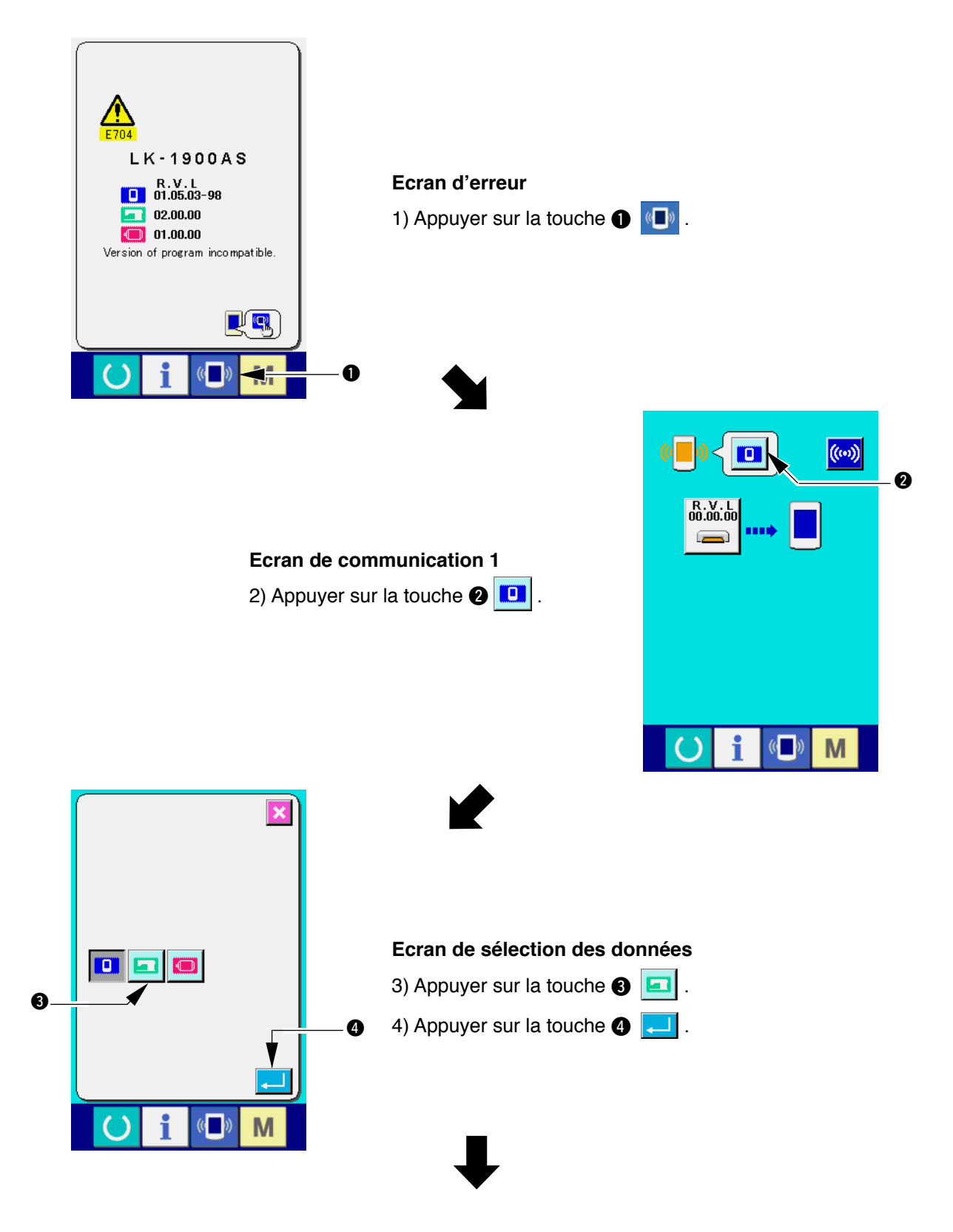

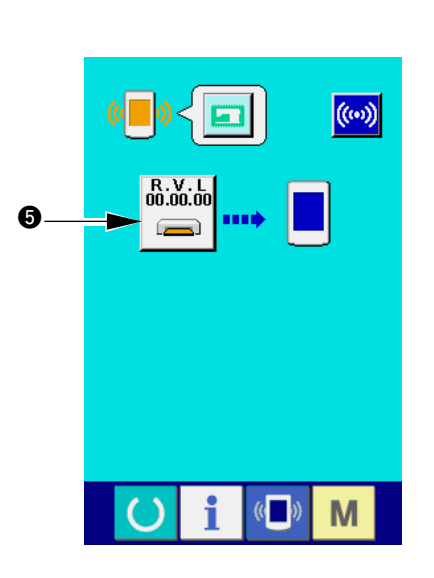

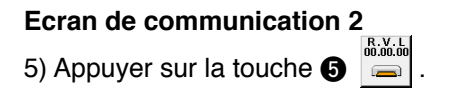

 $\bigcup$ 

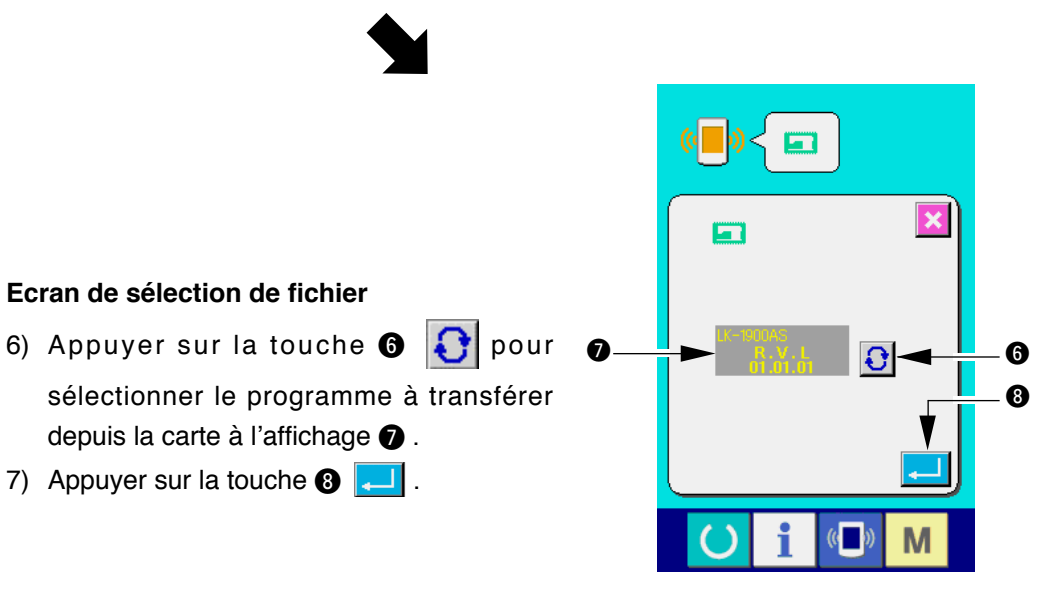

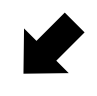

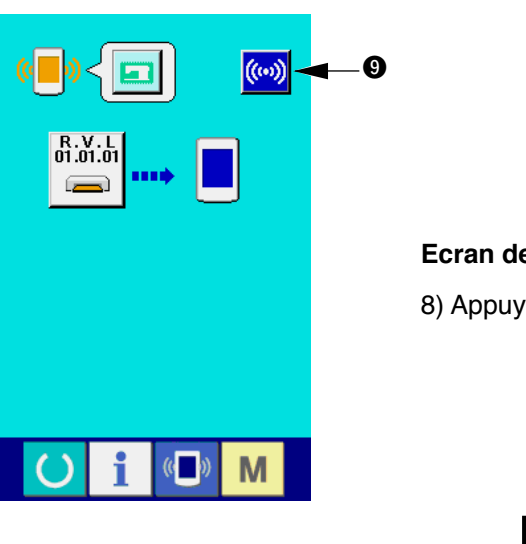

**Ecran de communication 3**

8) Appuyer sur la touche  $\bigcirc$   $\left(\!\left(\!\left(\mathbf{w}\right)\!\right)\!\right)$ 

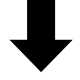

**<-<- Début de la communication ->->**

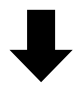

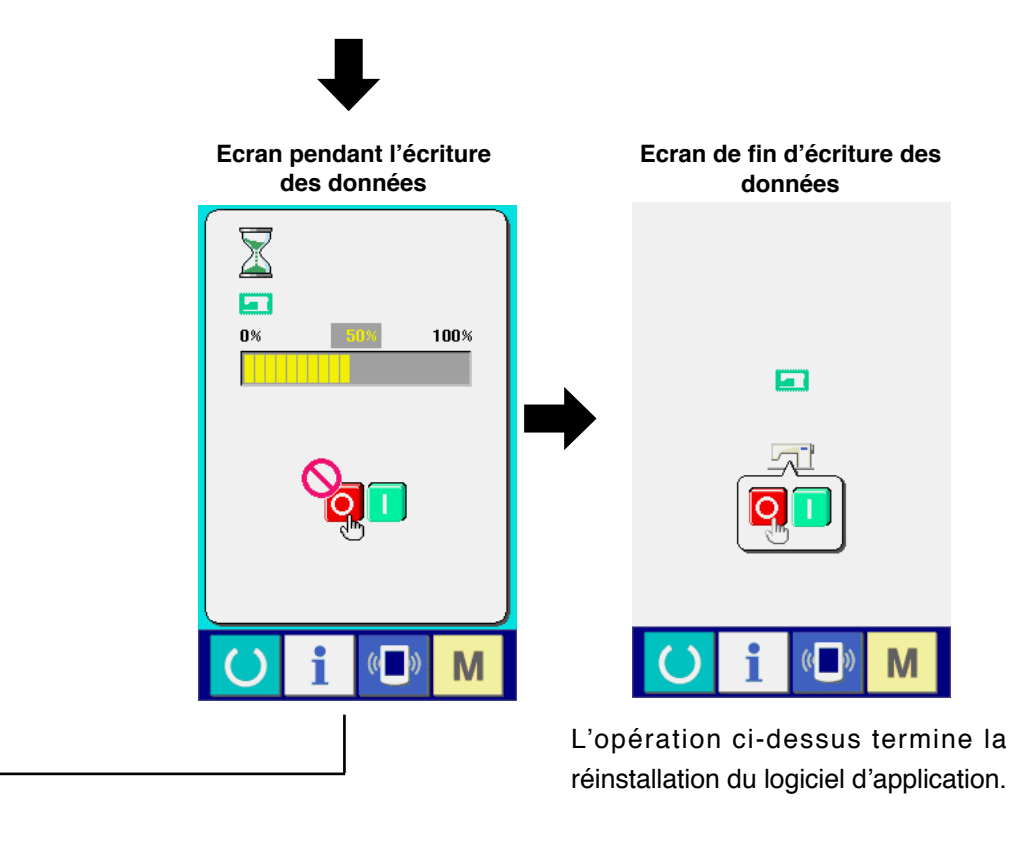

Si l'écran ci-dessous s'affiche, couper rapidement l'alimentation et recommencer l'installation après avoir vérifié les [Points de contrôle] ci-dessous.

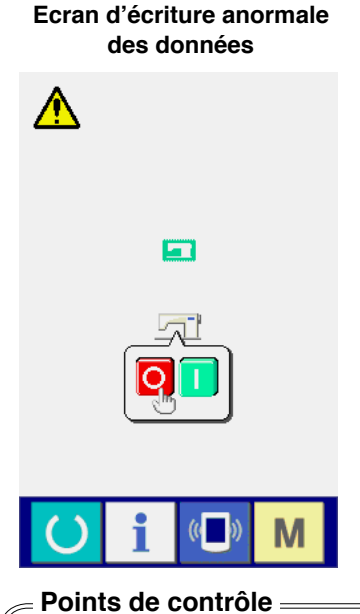

- 1 **Couvercle de support d'enregistrement ouvert lors de la transmission des données depuis le support d'enregistrement.**
- 2 **Données du support d'enregistrement incorrectes. Absence de fichier de données.**
- 3 **Contact de support d'enregistrement sale. Contact défectueux.**

**Ne pas couper l'alimentation ou fermer/ouvrir le couvercle de carte mémoire pendant**  ∱tion **cette opération.**

## <span id="page-18-0"></span>**W. REINSTALLATION DU PROGRAMME D'ASSERVISSEMENT**

Pour réinstaller le programme d'asservissement, procéder comme il est indiqué ci-dessous, de la même manière que pour **"**&**. REINSTALLATION DU PROGRAMME PRINCIPAL"**.

#### **1. Cas où le programme principal concorde avec le programme d'asservissement**

Lors de la mise à niveau du programme d'asservissement à l'aide du support d'enregistrement, procéder comme suit :

- 1) Etablir tout d'abord l'alimentation. L'écran machine prête devrait normalement s'afficher.
- 2) Insérer le support d'enregistrement dans le panneau de commande.
- 3) Procéder comme il est indiqué à l'écran ci-dessous.

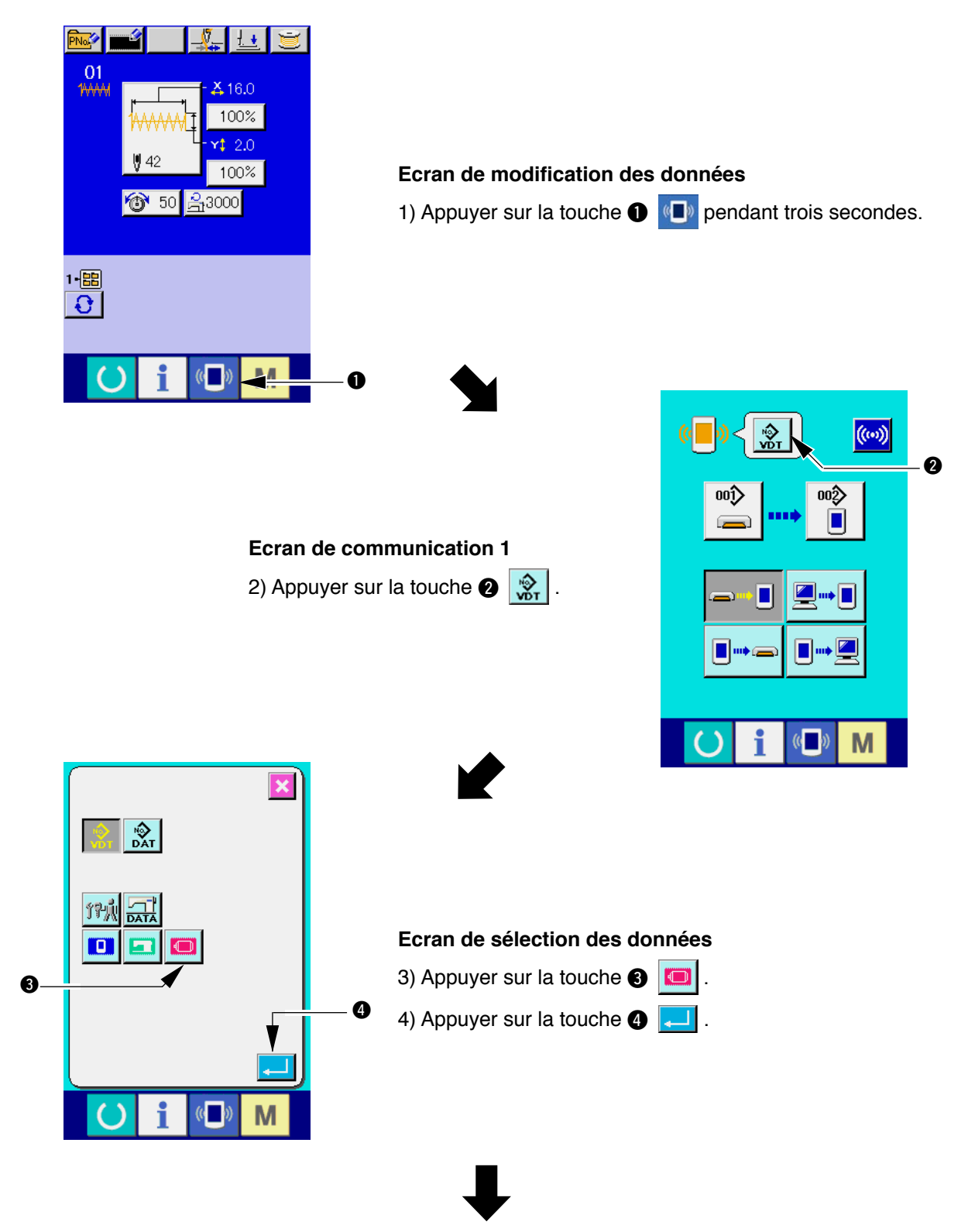

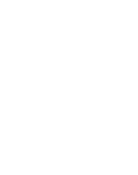

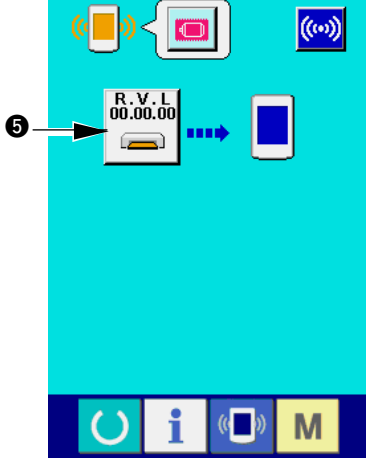

affichage  $\bullet$ .

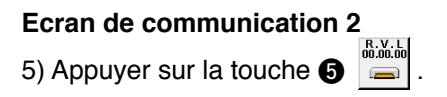

 $\bigcup$ 

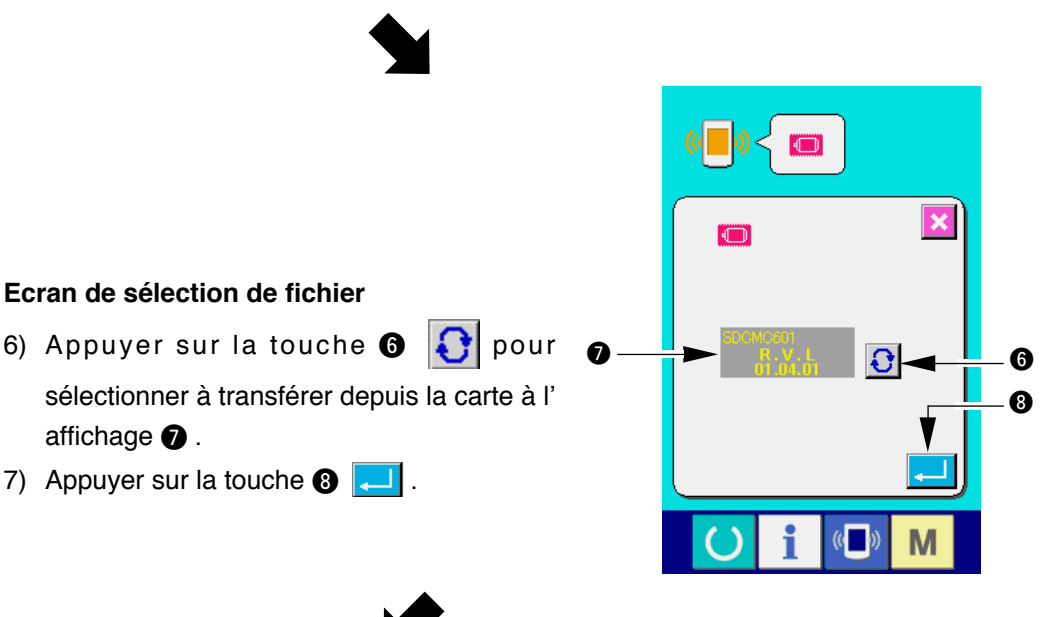

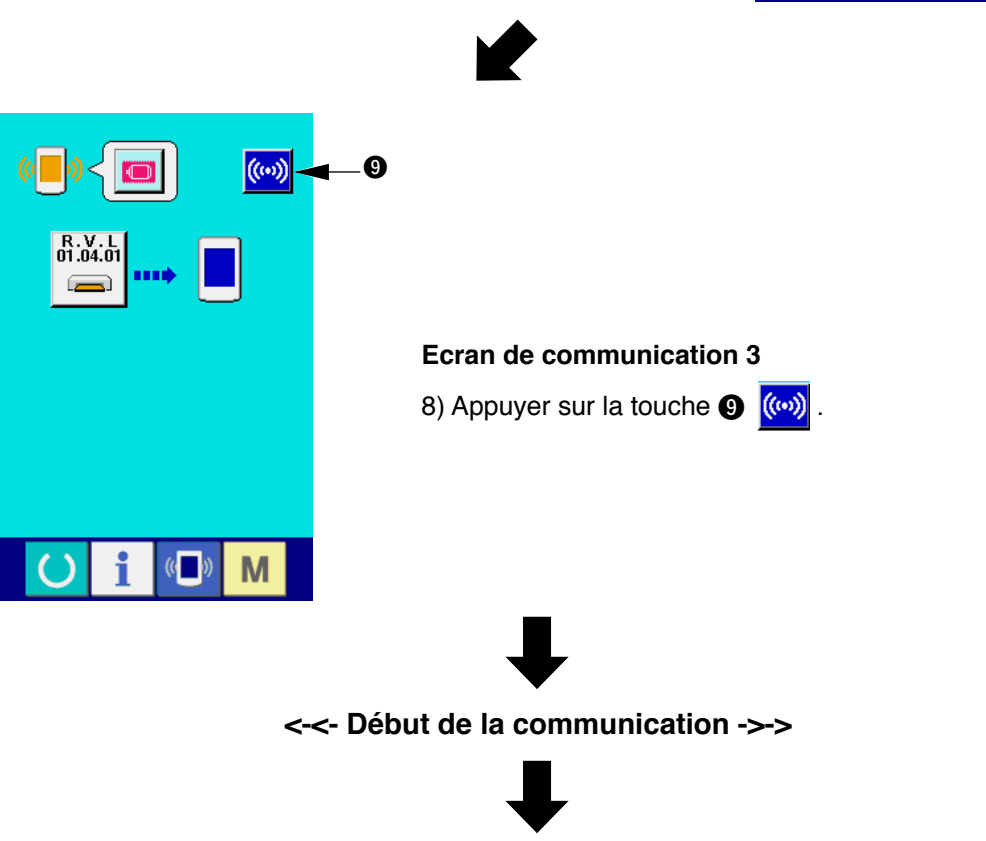

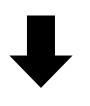

**Ecran pendant l'écriture Ecran de fin d'écriture des des données données**  $\sqrt{2}$  $n$ % 100%  $\blacktriangleright$ 

M

 $\mathbb{C}$ 

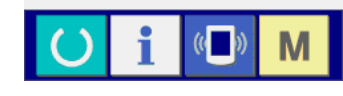

Ō

L'opération ci-dessus termine la réinstallation du logiciel d'application.

Si l'écran ci-dessous s'affiche, couper rapidement l'alimentation et recommencer l'installation après avoir vérifié les [Points de contrôle] ci-dessous.

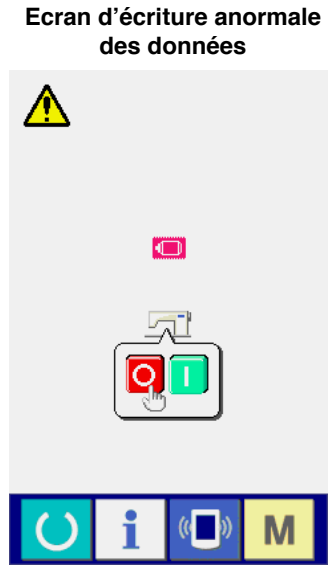

#### **Points de contrôle**

- 1 **Couvercle de support d'enregistrement ouvert lors de la transmission des données depuis le support d'enregistrement.**
- 2 **Données du support d'enregistrement incorrectes. Absence de fichier de données.**
- 3 **Contact de support d'enregistrement sale. Contact défectueux.**

**Ne pas couper l'alimentation ou fermer/ouvrir le couvercle de carte mémoire pendant**  ttention **cette opération.**

## <span id="page-21-0"></span>**2. Cas où le programme principal ne concorde pas avec le programme d'**

#### **asservissement et où une erreur se produit**

Si un problème tel qu'une erreur "E703", "E704", etc., survient lors de la réinstallation du programme d' asservissement, procéder comme suit :

- 1) Etablir tout d'abord l'alimentation. L'écran d'erreur (E703 ou E704) s'affiche après la mise sous tension.
- 2) Insérer le support d'enregistrement dans le panneau de commande.
- 3) Procéder comme il est indiqué à l'écran ci-dessous.

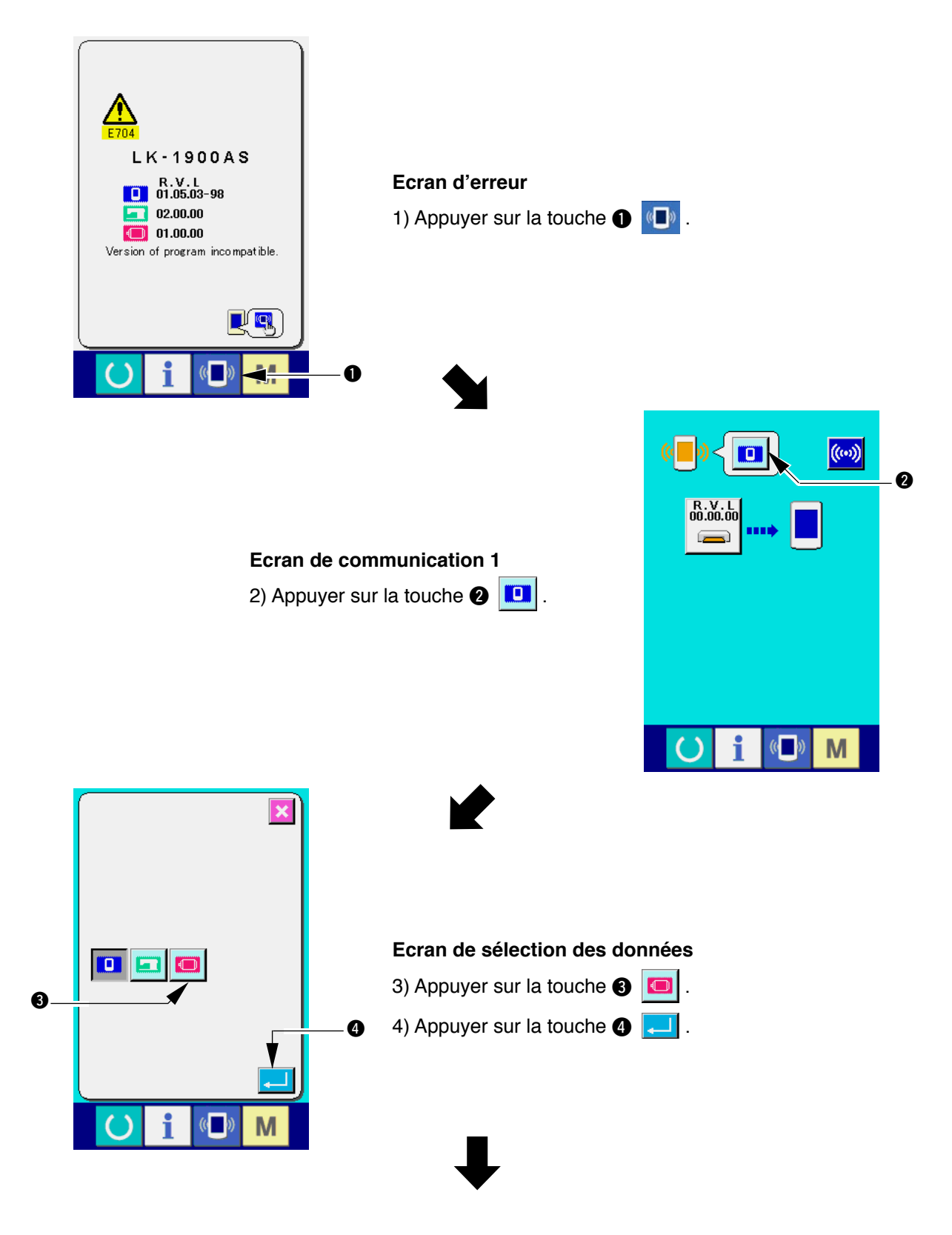

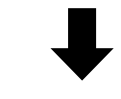

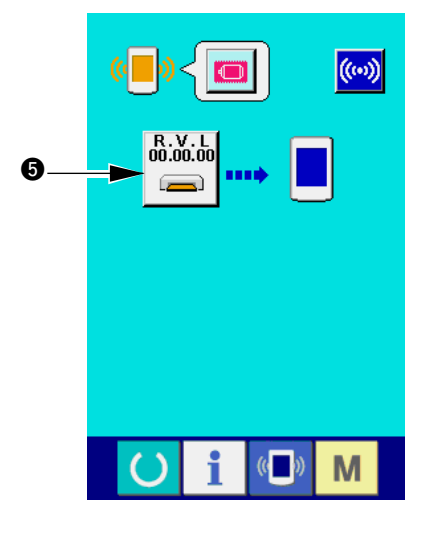

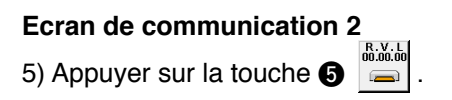

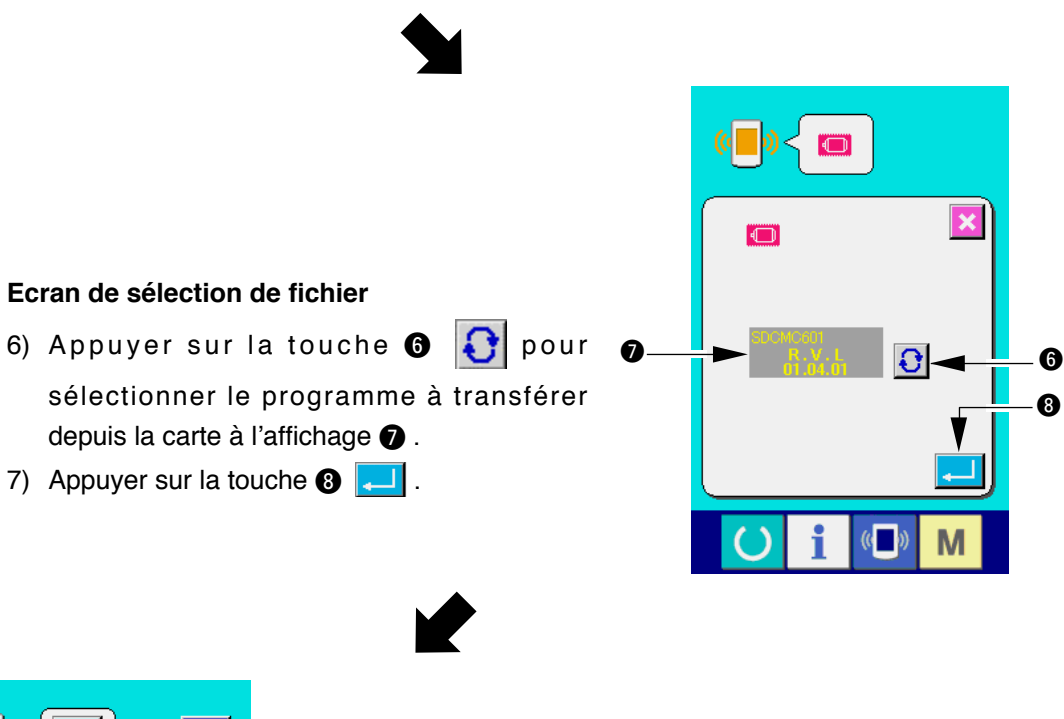

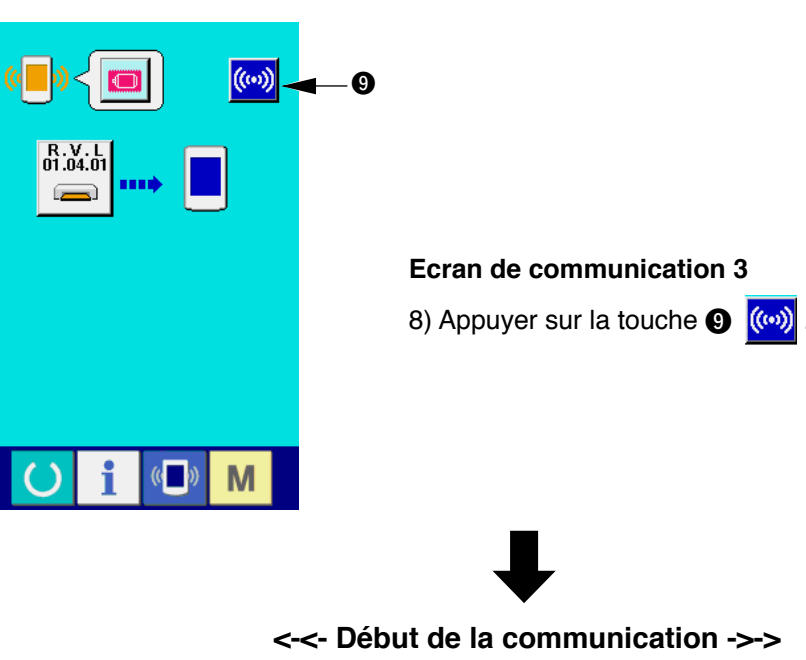

 $\bigcup$ 

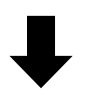

**Ecran pendant l'écriture Ecran de fin d'écriture des des données données Killin** 0% 100%  $\Box$  $\rightarrow$ M  $\overline{a}$ L'opération ci-dessus termine la réinstallation du logiciel d'

application.

Si l'écran ci-dessous s'affiche, couper rapidement l'alimentation et recommencer l'installation après avoir vérifié les [Points de contrôle] ci-dessous.

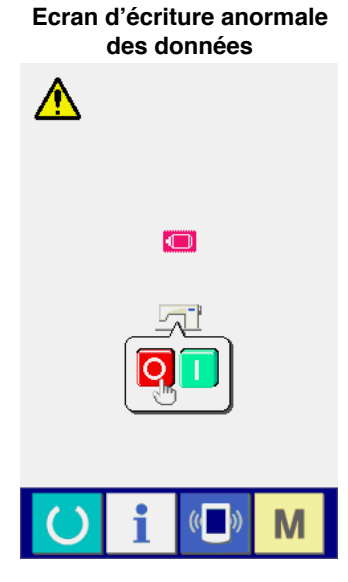

#### **Points de contrôle**

- 1 **Couvercle de support d'enregistrement ouvert lors de la transmission des données depuis le support d'enregistrement.**
- 2 **Données du support d'enregistrement incorrectes. Absence de fichier de données.**
- 3 **Contact de support d'enregistrement sale. Contact défectueux.**

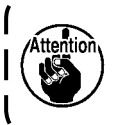

**Ne pas couper l'alimentation ou fermer/ouvrir le couvercle de carte mémoire pendant cette opération.**

## <span id="page-24-0"></span>(**. LORS DE L'UTILISATION D'UNE CARTE MEMOIRE AUTRE QUE CELLE LIVREE AVEC LA MACHINE**

Avant de copier le contenu du support d'enregistrement livré avec la machine, formater le support d'enregistrement à utiliser comme destination de copie avec l'IP-410, puis créer la structure de répertoires ci-dessous sur l'ordinateur.

Pour la procédure de formatage du support d'enregistrement, voir "**[V-1-\(3\) Formatage du support](#page-6-0)  [d'enregistrement](#page-6-0)**", p.5.

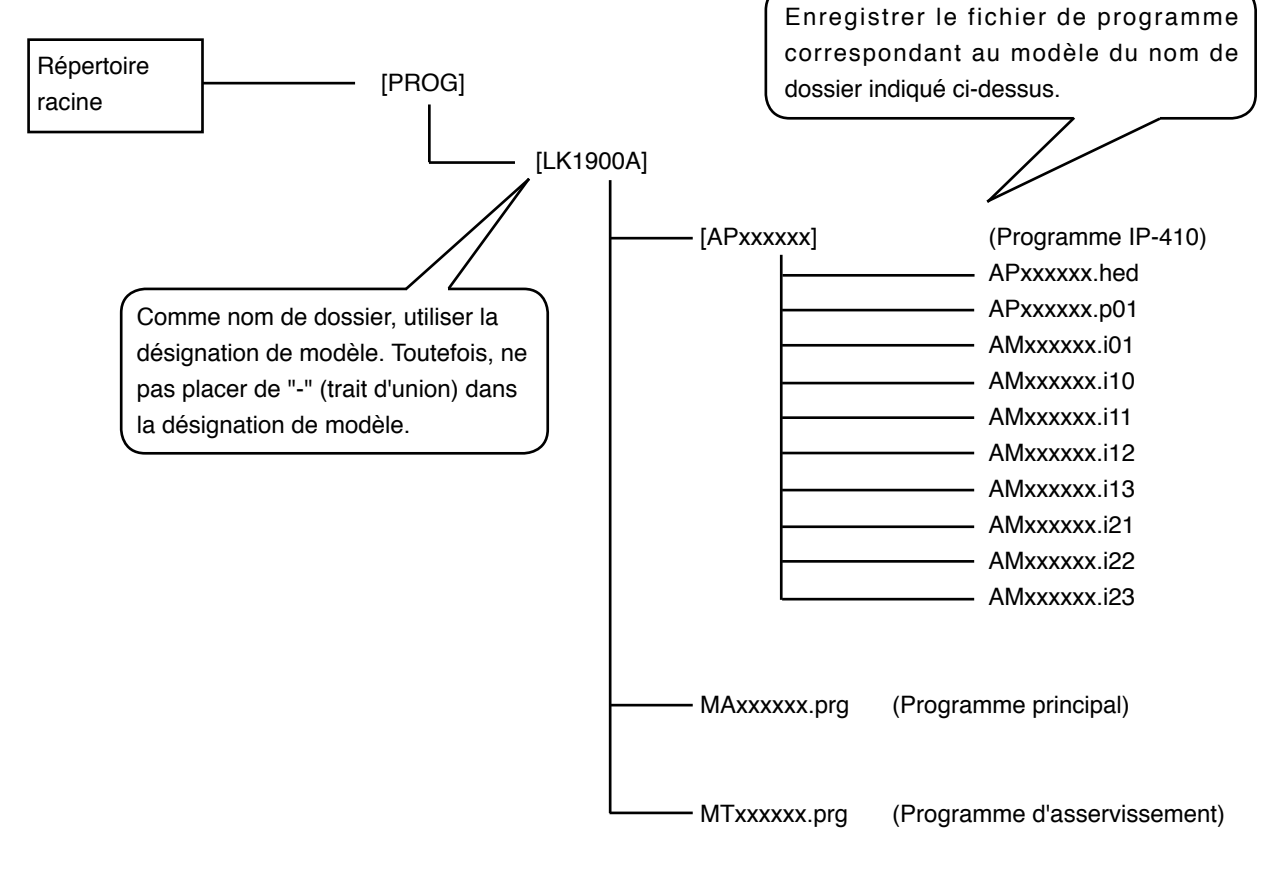

[ ] = Dossier  $xxxxx = Code RVL (6 chiffres)$ 

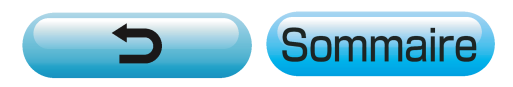